# **杭州市企事通直报平台**

# **操作手册**

**江苏亿友慧云软件股份有限公司**

**2019 年 12 月**

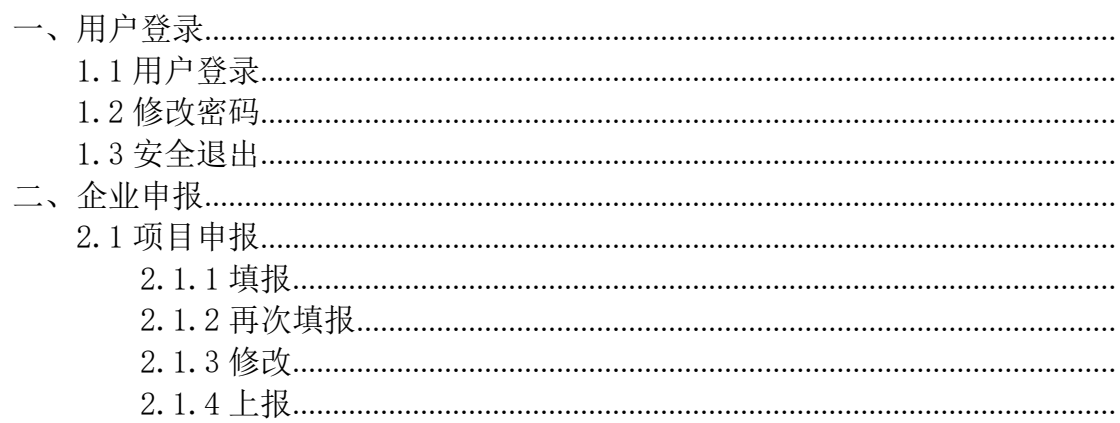

## <span id="page-2-0"></span>一、用户登录

网站地址:http://115.233.209.184:8771/platform/zhibaoController/login.htm (注:系统在 **360** 极速浏览器(极速模式)及谷歌浏览器兼容性最好)

## <span id="page-2-1"></span>1.1 用户登录

"杭州市企事通直报平台"界面,如下所示:

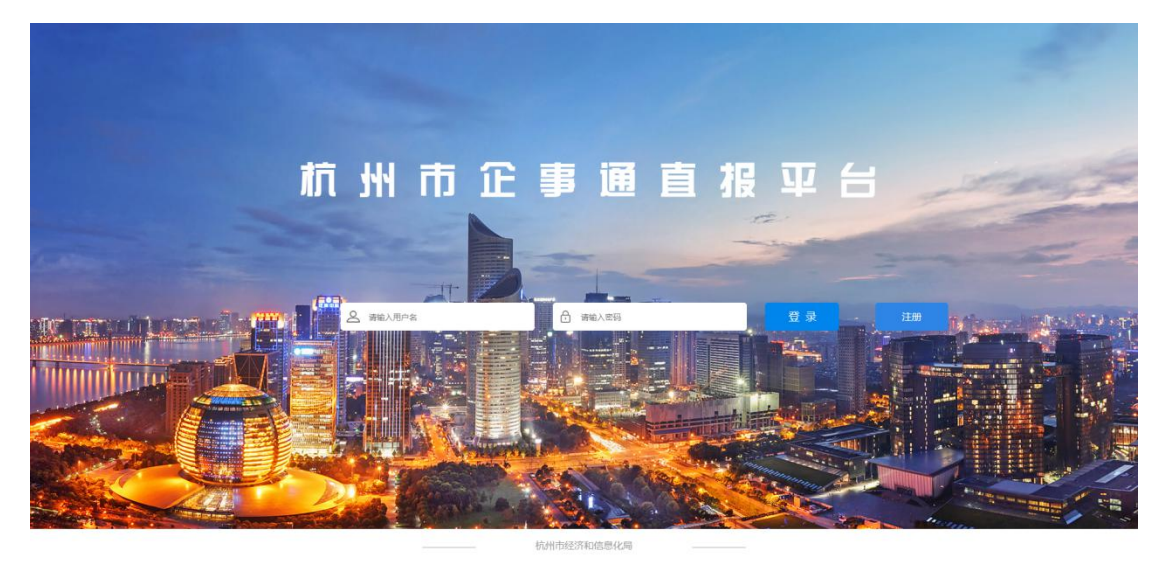

\*企业用户首次登陆时,输入企业的统一社会信用代码(18 位)、初始密码 123 来登录。

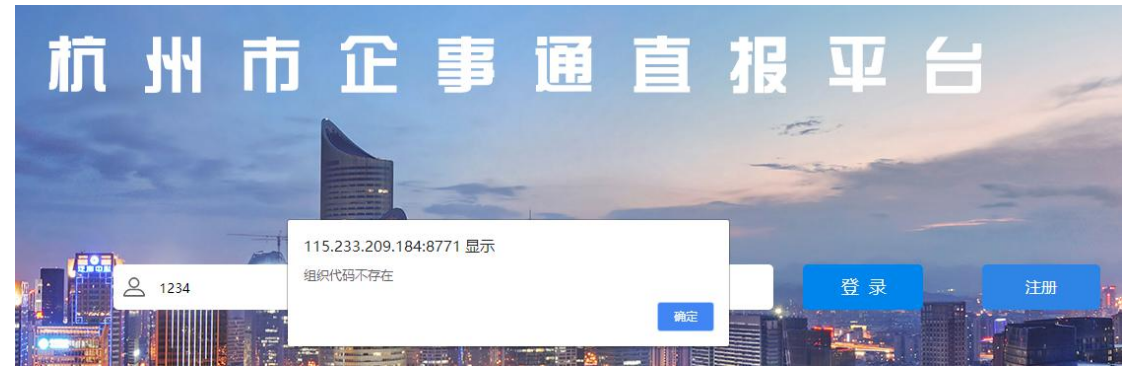

\*若企业输入自己企业的统一社会信用代码系统提示统一社会信用代码不存 在,则需点击登录按钮右侧注册按钮注册。

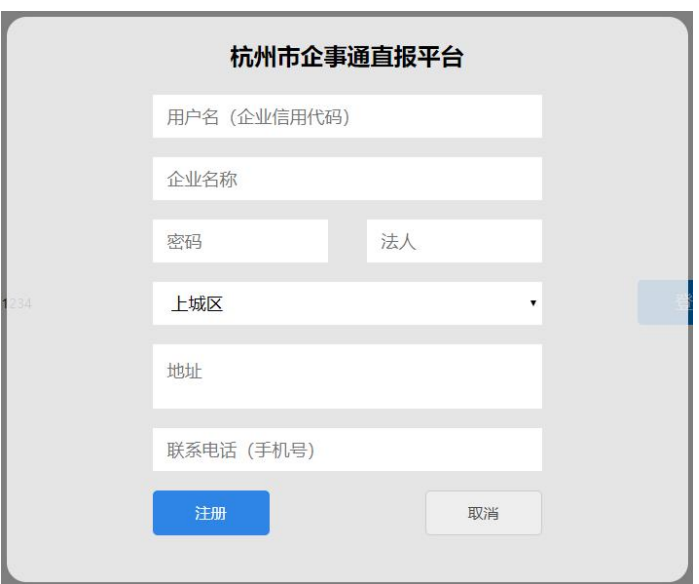

## <span id="page-3-0"></span>1.2 修改密码

登录进入后,可在首页点击右上角按钮,选择修改密码来设置一个新的密码。

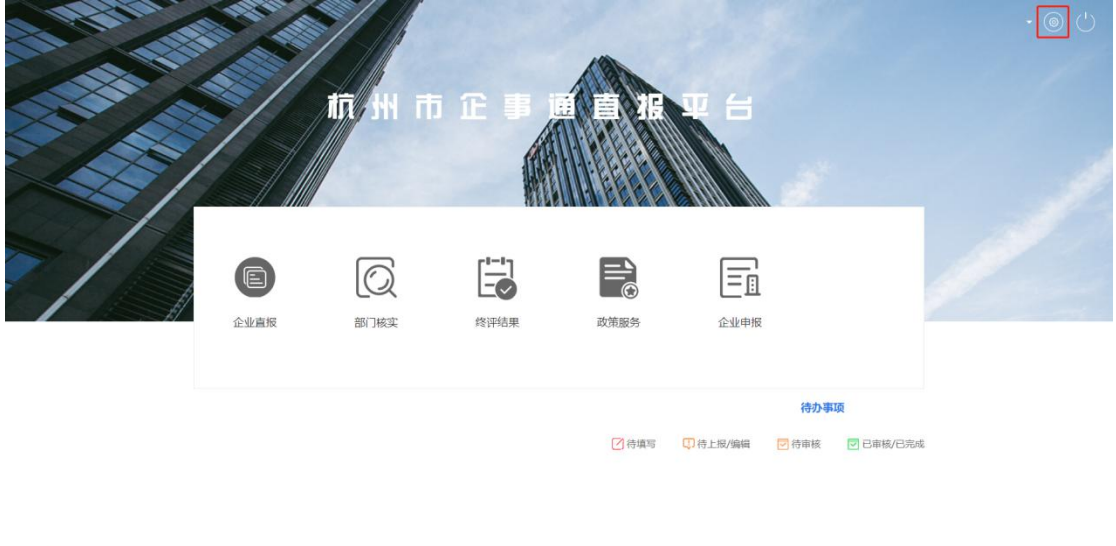

## <span id="page-3-1"></span>1.3 安全退出

●簡英の「一」

登录进入后,可在首页点击右上角退出按钮,选择退出,则会退回至登录页 面。

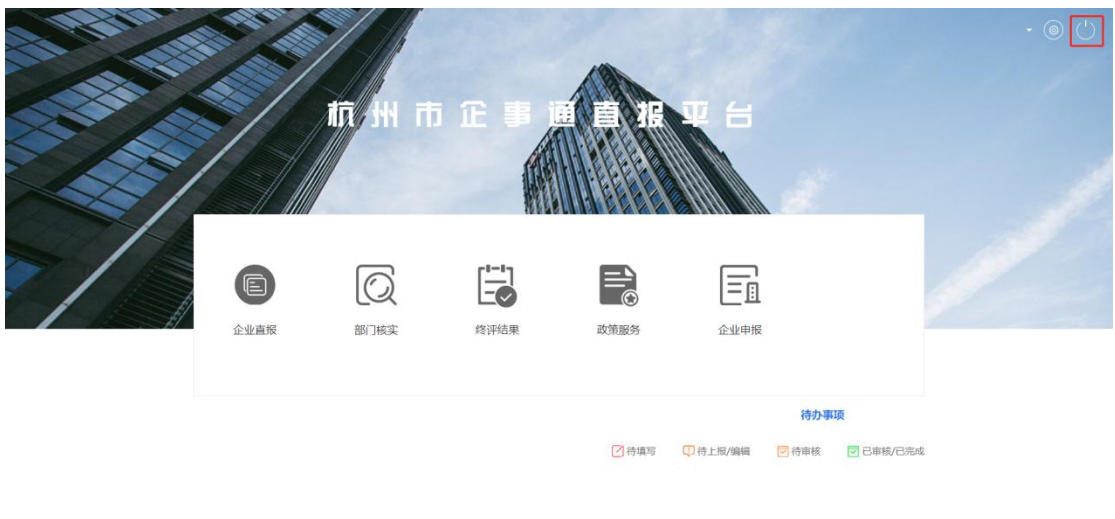

## <span id="page-4-0"></span>二、企业申报

番首页

## <span id="page-4-1"></span>2.1 项目申报

点击首页"企业申报"按钮,进入企业申报页面。企业用户在企业申报页面 选择需要的项目申报表来申报项目。

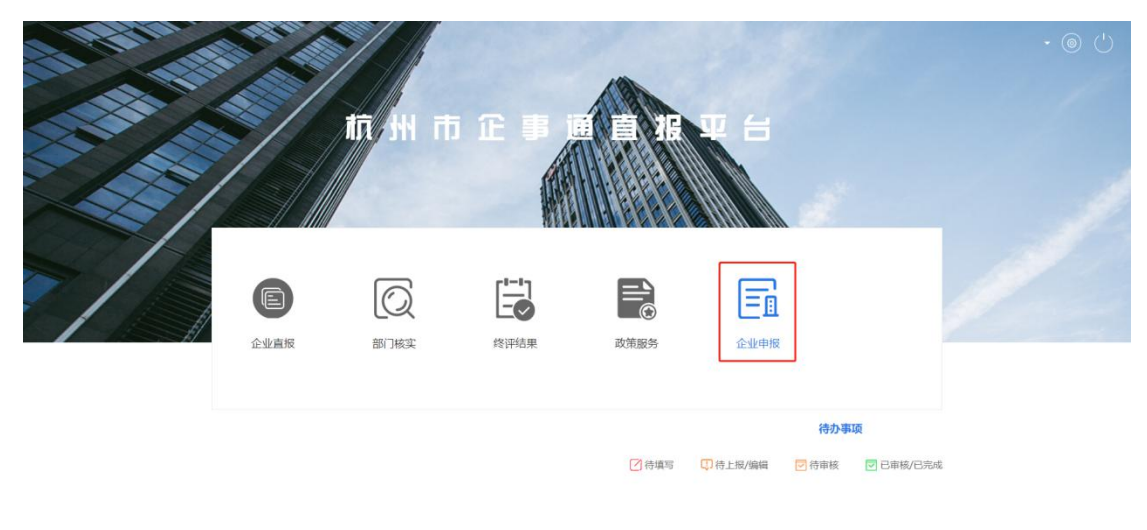

#### ●首页

点进去的企业申报页面内有不同的项目申报表单,企业用户根据自己的需要 来选择性填报。

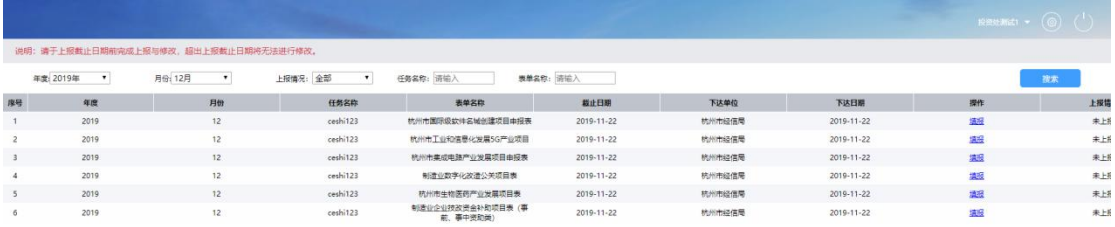

● 首页 ● 企业申报 × ● インストール → インストール

## <span id="page-5-0"></span>2.1.1 填报

企业用户首先选择一张项目申报表单,点击后方的填报按钮进入填报页面。 在跳出的填报页面填写对应的字段内容,填写完毕后保存。

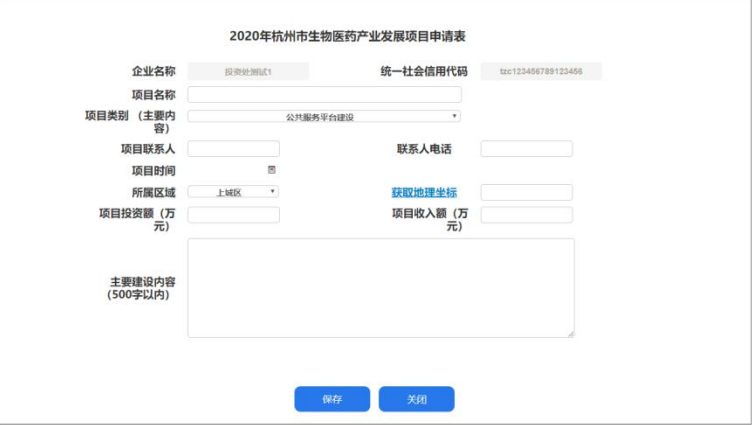

(注:不同的项目申报表单有不同的申报内容,请根据实际情况来填写申报表单 内容,在填写过程中请注意填写的内容规范。)

### <span id="page-5-1"></span>2.1.2 再次填报

企业用户在填写完一张项目申报表单并上报完后,点击**"**再次填报**"**按钮,在 跳出的填报页面重复第一步再次填写对应的字段内容,填写完成后点击保存。

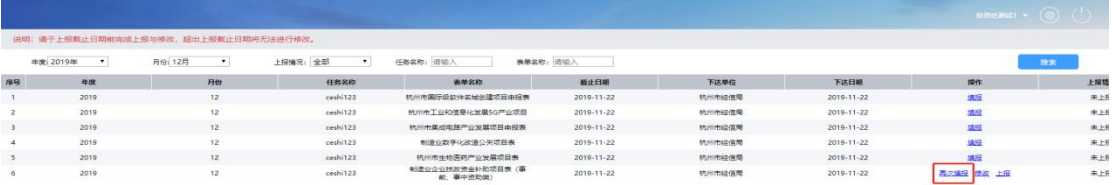

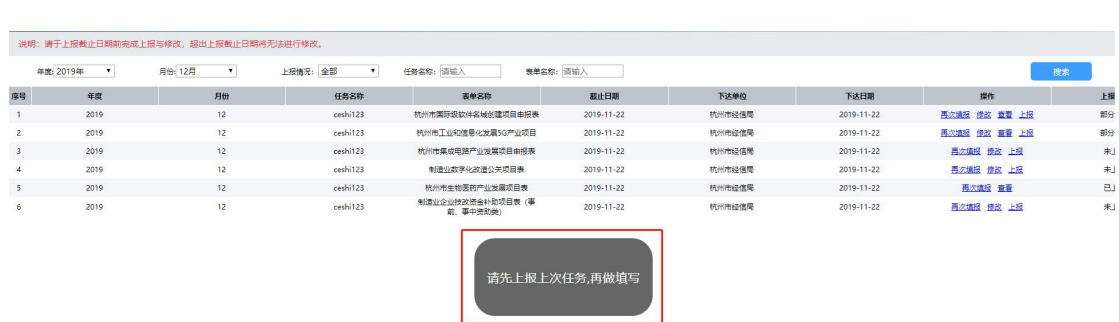

\*若企业用户第一次填写的项目申报表单没有上报,则无法再次填报同一表单。

## <span id="page-6-0"></span>2.1.3 修改

● 首页 ◎ 企业申报 ×

企业用户在填写保存完成后,可以在企业申报页面点击修改按钮来修改填写 的信息。

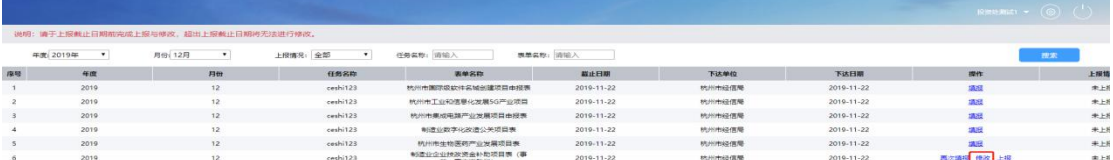

■首页 ◎企业申报 ×

点击修改填报按钮进入项目信息修改页面。在跳出的页面可以修改字段内 容,修改完毕后点击保存。

## <span id="page-7-0"></span>2.1.4 上报

企业用户在修改保存完成后,可以在企业申报页面点击上报按钮来将填写的 项目申报上报系统,完成整个的企业申报工作。

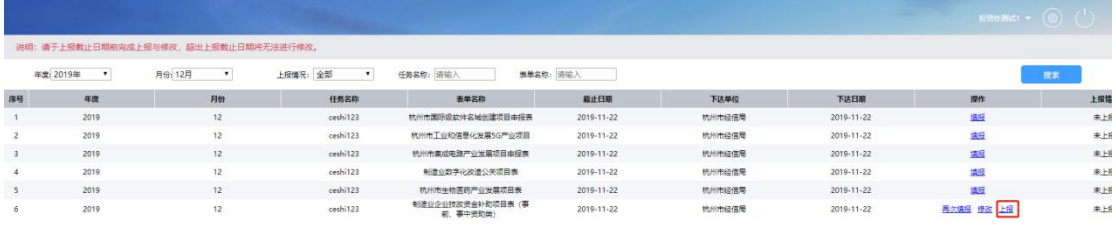

#### ● 首页 ◎ 企业申报 ×

企业用户点击上报按钮后,页面提示上报成功则代表已经上报完成。可以在 当前页面点击查看按钮,来查看上报的内容。

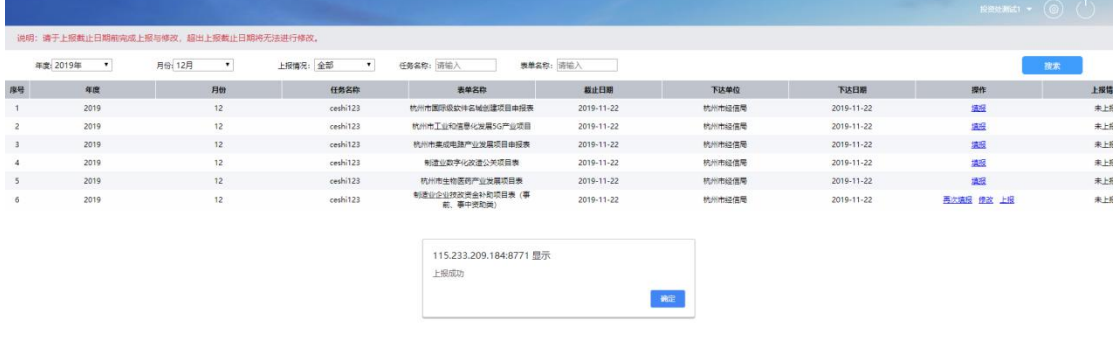

#### ■普页 ◎企业申报 ×

\*企业用户在上报完成后,可以点击**"**再次填报**"**按钮重复上述步骤再次填写申 报表。